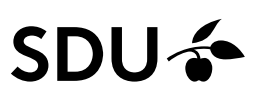

## **Getting started with Web of Science**

- Web of Science is part of Web of Knowledge constructed as both an article database and a citation index, which means that not only author names, article titles etc. are indexed, but reference lists of articles as well.
- Web of Science contains periodicals and conference papers covering natural sciences (Science Citation Index), social sciences (Social Science Citation Index) besides arts and humanities (Arts & Humanities Citation Index).
- Web of Science covers articles from 1960's and refers to earlier references.

#### **Access**

You can access to Web of Science by<https://sdu-dk-en.libguides.com/databases>

#### **Searches**

Search the database by entering search terms in one or more search fields. Two or more search terms in the same search field are combined with AND by default. Select alternative search fields in the drop-down menu:

- Search by *Topic* in titles, abstracts, and keywords (keywords are not subject headings thus provide limited use)
- *Publication title* refers to the title of the periodical or conference proceeding.
- Truncation \* will expand the search, e.g., protein\* will also identify protein*s*, protein*ase* etc.

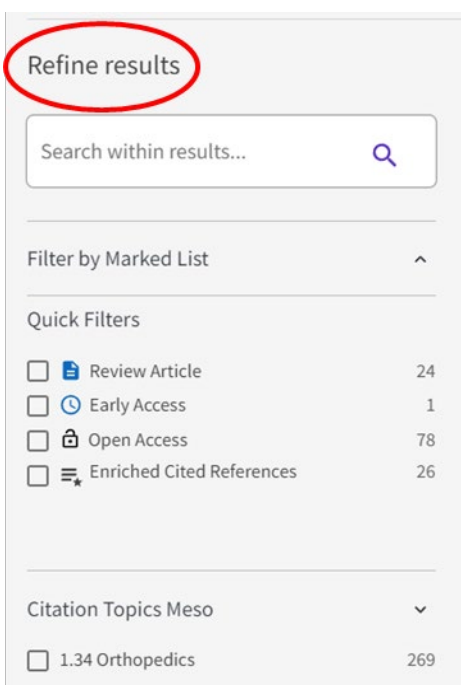

### **Limits**

Limit your results in "Refine results". Limit to topic, document type (e.g., reviews), year of publication etc. For further searching, use "Search within results…..*"*.

### **Citation searching**

Search for articles, which have cited a specific article, book, or author – even if the article cannot be retrieved by a standard search.

Citation search is a 3-step process:

- 1. Search the article
- 2. Select the article
- 3. The search is completed and the articles citing the selected article are displayed.

#### **Search history**

Search history is displayed for references and combination of searches.

"Sign in" to create a personal account for saved searches and alerts (e-mail notification of new publications matching your search query)

By opening the menu on the left of the start page, you can get an overview of your searches. If you choose "Advanced search" you can combine the search lines with AND or OR in "Combine sets".

The link "Sign In" allows you to create your personal folder, where searches can be saved permanently and you may create alerts (to get an E-mail with updates on new references, matching your search).

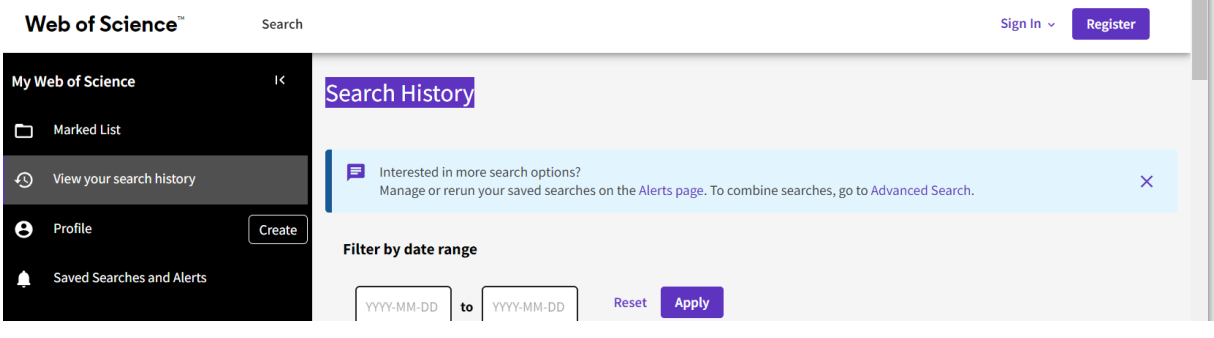

#### **Display and save search results**

Results are displayed with 10 items per page (settings may be changed in search results). "Citations" locates articles citing the selected reference. "Cited references" shows the reference list of the article. "Related records" identifies articles that have at least one reference in common with the displayed article.

When reviewing the search results, articles may be selected and added to "Add to marked list" - the references can be exported on demand.

Print, email, or export to a reference management program by clicking "Export".

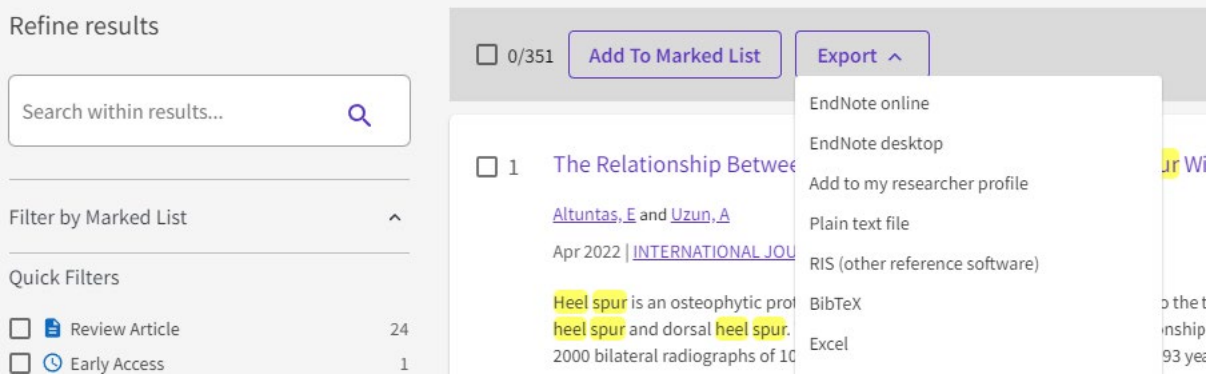

## **Know more on Web of Science**

[http://wokinfo.com/media/pdf/SSR1103443WoK5-2\\_web3.pdf](http://wokinfo.com/media/pdf/SSR1103443WoK5-2_web3.pdf) 

<http://clarivate.libguides.com/webofscienceplatform>

#### **Need any help to your search, contact us:**

#### **The University Library of Southern Denmark**

Phone. +45 6550 2622 E-mail: [infosal@bib.sdu.dk](mailto:infosal@bib.sdu.dk) <https://www.sdu.dk/en/bibliotek>

#### **Access to E-resources**:

[e-tss@bib.sdu.dk](mailto:e-tss@bib.sdu.dk)  Phone +45 6550 2632

# E-resources

As a student or employee at The University of Southern Denmark, you have access to resources licensed to the University Library of Southern Denmark such as electronic books, journals, newspapers, and databases both at home and at the university. Username and password are the same as your SDUlogin.

Access is restricted to personal use, and for SDU educational or research purpose.